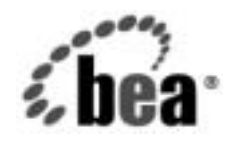

# **BEA**WebLogic Integration™

**WebLogic Integration Worklist** ユーザーズ  $\ddot{\phantom{1}}$ 

リ リース 7.0 マニ ュ アルの日付 : 2002 年 6 月

## 著作権

Copyright © 2002, BEA Systems, Inc. All Rights Reserved.

### 限定的権利条項

本ソフトウェアおよびマニュアルは、BEA Systems, Inc. 又は日本ビー・イー・エー・システムズ 株式会社(以下、 「BEA」 と いいます) の使用許諾契約に基づいて提供 され、 その内容に同意す る場合にのみ使用することができ、同契約の条項通りにのみ使用またはコピーすることができま す。同契約で明示的に許可されている以外の方法で同ソフトウェアをコピーすることは法律に違 反します。このマニュアルの一部または全部を、BEA Systems, Inc. からの書面による事前の同意 なしに、複写、複製、翻訳、あるいはいかなる電子媒体または機械可読形式への変換も行うこと はでき ません。

米国政府に よ る使用、 複製 も し く は開示は、 BEA の使用許諾契約、 および FAR 52.227-19 の 「Commercial Computer Software-Restricted Rights」 条項のサブパ ラ グ ラ フ (c)(1)、 DFARS 252.227-7013 の「Rights in Technical Data and Computer Software」条項のサブパラグラフ (c)(1)(ii)、 NASA FAR 補遺 16-52.227-86 の 「Commercial Computer Software--Licensing」 条項のサ ブパラグラフ (d)、もしくはそれらと同等の条項で定める制限の対象となります。

このマニュアルに記載されている内容は予告なく変更されることがあり、また BEA による責務を 意味するものではありません。本ソフトウェアおよびマニュアルは「現状のまま」提供され、商 品性や特定用途への適合性を始めとする(ただし、これらには限定されない)いかなる種類の保 証も与えません。さらに、BEA は、正当性、正確さ、信頼性などについて、本ソフトウェアまた はマニ ュ アルの使用 も し く は使用結果に関し ていかな る確約、 保証、 あ るいは表明も行いません。

#### 商標または登録商標

BEA、 Jolt、 Tuxedo、および WebLogic は BEA Systems, Inc. の登録商標です。 BEA Builder、 BEA Campaign Manager for WebLogic、 BEA eLink、 BEA Manager、 BEA WebLogic Commerce Server、 BEA WebLogic Enterprise、 BEA WebLogic Enterprise Platform、 BEA WebLogic Express、 BEA WebLogic Integration、 BEA WebLogic Personalization Server、 BEA WebLogic Platform、 BEA WebLogic Portal、BEA WebLogic Server、BEA WebLogic Workshop および How Business Becomes E-Business は、 BEA Systems, Inc の商標です。

その他の商標はすべて、 関係各社が著作権を有し ます。

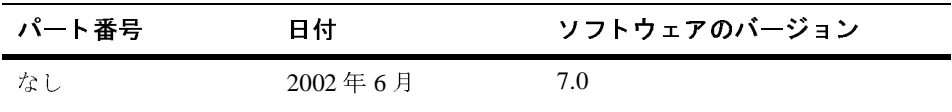

#### **WebLogic Integration Worklist** ユーザーズ ガイド

# 目次

### このマニュアルの内容

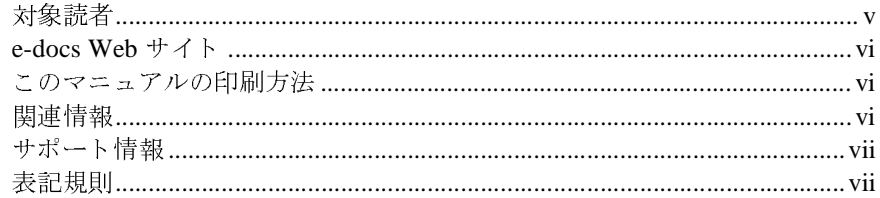

### 1. Worklist の起動と終了

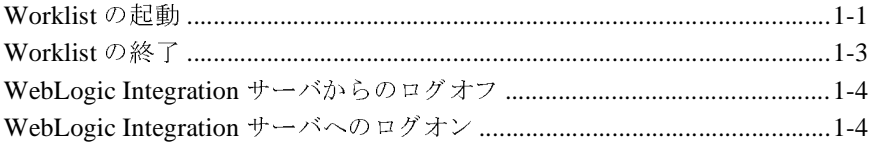

## 2. タスクを使った作業

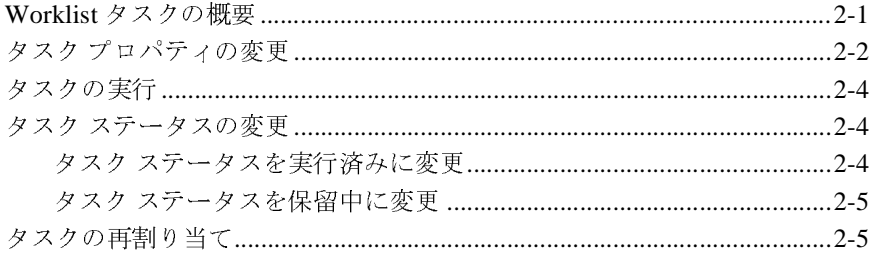

## 3. ワークフローを使った作業

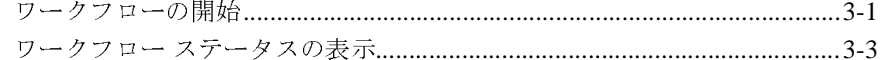

## 4. ワークフローのカスタマイズ

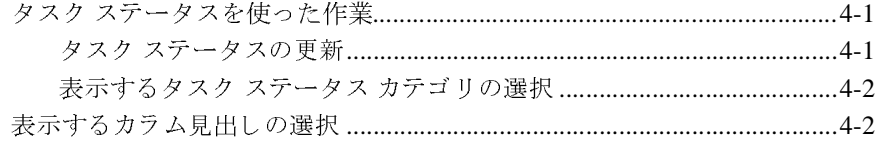

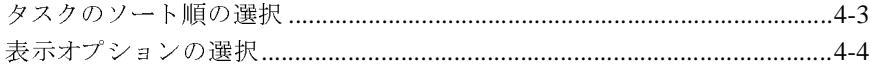

### 5. ツールを使った作業

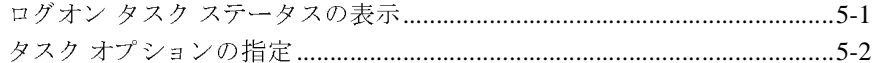

## 索引

# <span id="page-4-0"></span>このマニュアルの内容

このマニュアルでは、WebLogic Integration Worklist コンソールの使用方法につ いて説明し ます。

注意: Worklist クライアントは、このリリースの WebLogic Integration から非推 奨になっ ています。 これに代わ る機能の詳細は、 『*BEA WebLogic*  Integration リリース ノート』を参照してください。

このマニュアルの内容は以下のとおりです。

- 第1章 「Worklist [の起動と終了」](#page-10-2)では、Worklist の起動と終了、および WebLogic Integration サーバの切断と再接続に関する手順について説明しま す。
- 第2章「タスクを使った作業」では、Worklist のタスク機能について説明し ます。
- 第3章「ワークフローを使った作業」では、ワークフロー機能について説明 し ます。
- 第4章「ワークフローのカスタマイズ」では、Worklist の表示と動作をカス タマイズする方法について説明します。
- 第5[章 「ツールを使った作業」](#page-30-2) では、 ユーザが使用できる Worklist ツールに ついて説明し ます。

## <span id="page-4-2"></span><span id="page-4-1"></span>対象読者

このマニュアルは、ワークフロー タスクを実行するユーザを対象としています。

## <span id="page-5-3"></span><span id="page-5-0"></span>**e-docs Web** サイ ト

<span id="page-5-4"></span>BEA 製品のドキュメントは、BEA Systems, Inc. の Web サイトで入手できます。 BEA のホーム ページで [ 製品のドキュメント ] をクリックするか、または 「e-docs」 という製品ドキュメント ページ (http://edocs.beasys.co.jp/e-docs/index.html) を直接表示し て く だ さ い。

## <span id="page-5-1"></span>このマニュアルの印刷方法

Web ブラウザの [ ファイル|印刷 ] オプションを使用すると、Web ブラウザから このマニュアルを一度に1ファイルずつ印刷できます。

このマニュアルの PDF 版は、Web サイトで入手できます。WebLogic IntegrationPDF を Adobe Acrobat Reader で開くと、マニュアルの全体(または一 部分) を書籍の形式で印刷でき ます。 PDF を表示するには、 WebLogic Integration ドキュメントのホーム ページを開き、[PDF 版 ] ボタンをクリックし て、印刷するマニュアルを選択します。

<span id="page-5-5"></span>Adobe Acrobat Reader がない場合は、Adobe の Web サイト (http://www.adobe.co.jp/) で無料で入手で き ます。

## <span id="page-5-2"></span>関連情報

以下の WebLogic Integration ドキュメントには、この製品の使用に関連した情報 が含まれています。

- *BPM ユーザーズ ガイド*
- *WebLogic Integration Studio ユーザーズ ガイド*

# <span id="page-6-0"></span>サポー ト 情報

<span id="page-6-2"></span>WebLogic Integration のドキュメントに関するユーザからのフィードバックは弊 社にとって非常に重要です。質問や意見などがあれば、電子メールで docsupport-jp@beasys.com までお送りください。寄せられた意見については、 WebLogic Integration のドキュメントを作成および改訂する BEA の専門の担当者 が直に目を通し ます。

電子メールのメッセージには、ご使用の WebLogic Integration ドキュメントのリ リース番号をお書き添えください。

<span id="page-6-3"></span>本バージョンの WebLogic Integration Worklist について不明な点がある場合、ま たは Worklist のインストールおよび動作に問題がある場合は、BEA WebSupport (http://websupport.bea.com/custsupp) を通じ <sup>て</sup> BEA カスタマ サポー ト ま でお問い合わせください。カスタマ サポートへの連絡方法については、製品 パッケージに同梱されているカスタマ サポート カードにも記載されています。

カスタマ サポートでは以下の情報をお尋ねしますので、お問い合わせの際はあ らかじめご用意ください。

- お名前、電子メール アドレス、電話番号、ファクス番号
- 会社の名前と住所
- お使いの機種とコード番号
- 製品の名前とバージョン
- 問題の状況と表示されるエラー メッセージの内容

## <span id="page-6-4"></span><span id="page-6-1"></span>表記規則

このマニ ュ アルでは、 全体を通し て以下の表記規則が使用 されています。

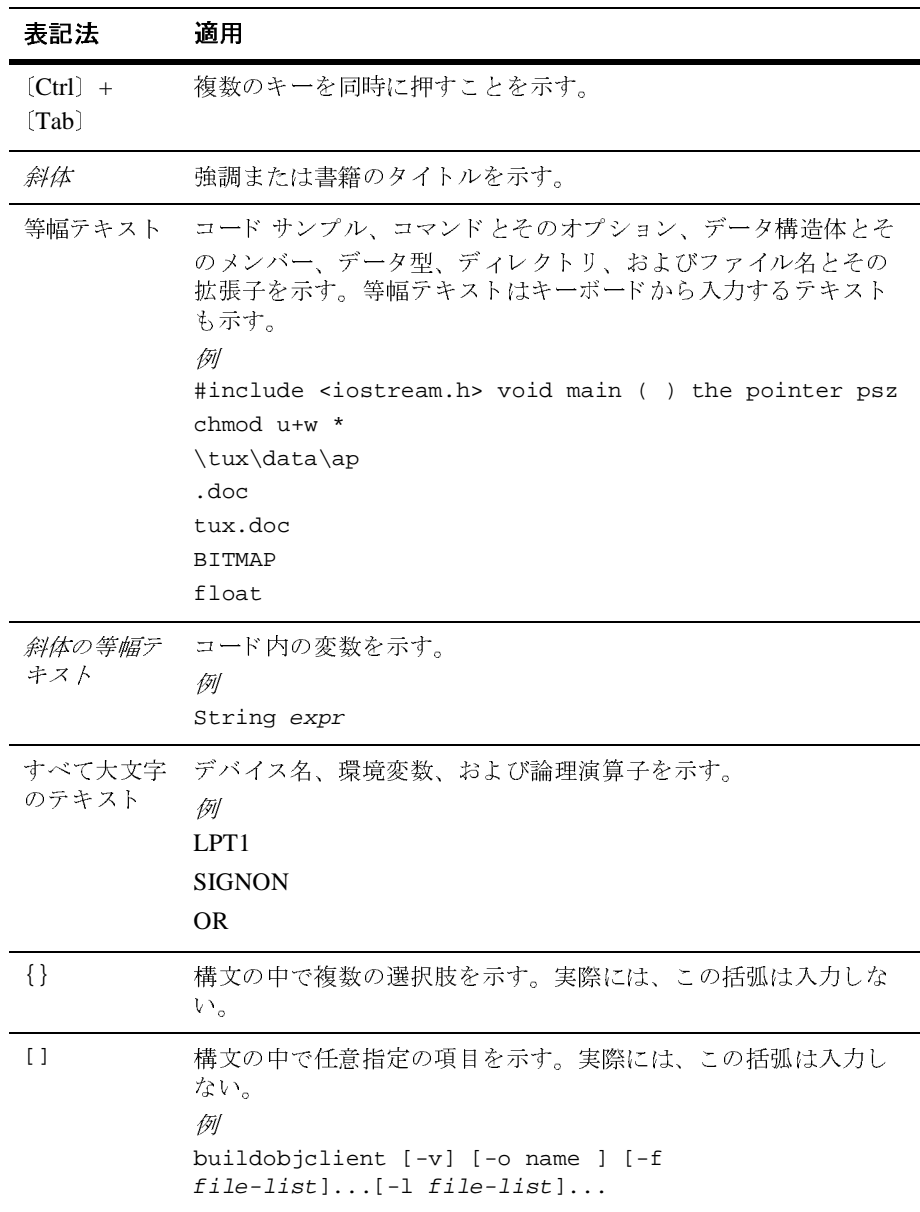

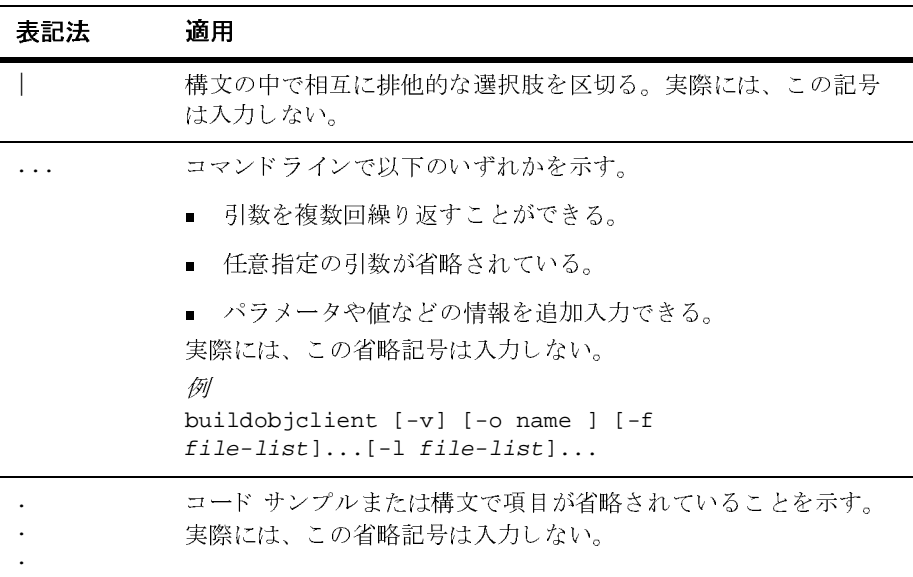

## **<sup>x</sup>** WebLogic Integration Worklist ユーザーズ ガイ ド

# <span id="page-10-2"></span><span id="page-10-0"></span>**1 Worklist** の起動と終了

**注意: Worklist** クライアントは、このリリースの WebLogic Integration から非推 奨になっ ています。 これに代わ る機能の詳細は、 『*BEA WebLogic*  Integration リリース ノート』を参照してください。

Worklist コンソールを起動および終了する方法と、WebLogic Integration サーバ を切断および再接続する方法について、 以下の節で説明し ます。

- [Worklist](#page-10-1) の起動
- [Worklist](#page-12-0) の終了
- [WebLogic Integration](#page-13-0) サーバからのログオフ
- <span id="page-10-3"></span>■ [WebLogic Integration](#page-13-1) サーバへのログオン

## <span id="page-10-1"></span>**Worklist** の起動

Worklist を起動するには、 次の手順を実行し ます。

- 1. 以下のいずれか 1 つを実行し ます。
	- Windows システムでは、[スタート | プログラム | BEA WebLogic Platform 7.0 | WebLogic Integration 7.0 | Worklist] の順に選択します。
	- UNIX システムの場合は、WLI\_HOME/bin ディレクトリで [worklist] コ マン ド を実行し ます。

た と えば、 WebLogic Integration を /home/bea/weblogic700/integration ディレクトリにインストールし た場合、次のように入力します。

- cd /home/bea/weblogic700/integration/bin
- . ./worklist

[WebLogic Integration へのログオン ] ダイアログ ボ ッ ク スが表示されます。

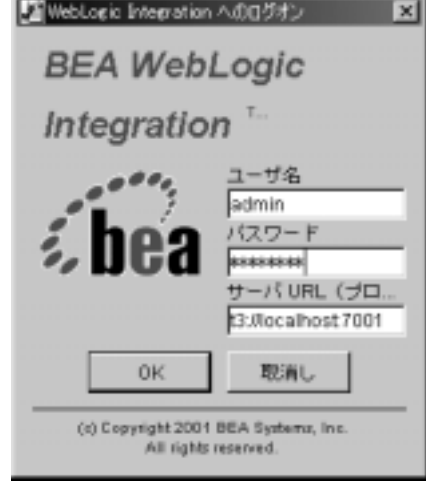

<sup>図</sup> **1-1 [WebLogic Integration** へのログオン **]** ダイアログ ボックス

- 2. [ ユーザ名 ] フィールドにユーザ名を入力します。
- 3. [パスワード ] フィールドにパスワードを入力します。
- 4. [サーバ URL (プロトコル:ホスト:ポート) ] フィールドで、WebLogic Integration サーバを稼働させるシステムを次のように指定します。 t3://host:7001

host は、WebLogic Integration サーバを稼働させるシステムのコンピュータ 名または IP アドレスです。サーバが Worklist と同じコンピュータ上で稼動 しているときは localhost と指定します。

5. [OK] ボタンをクリックします。Worklist が表示されます。

<sup>図</sup> **1-2 Worklist** のメイン ウィンドウ

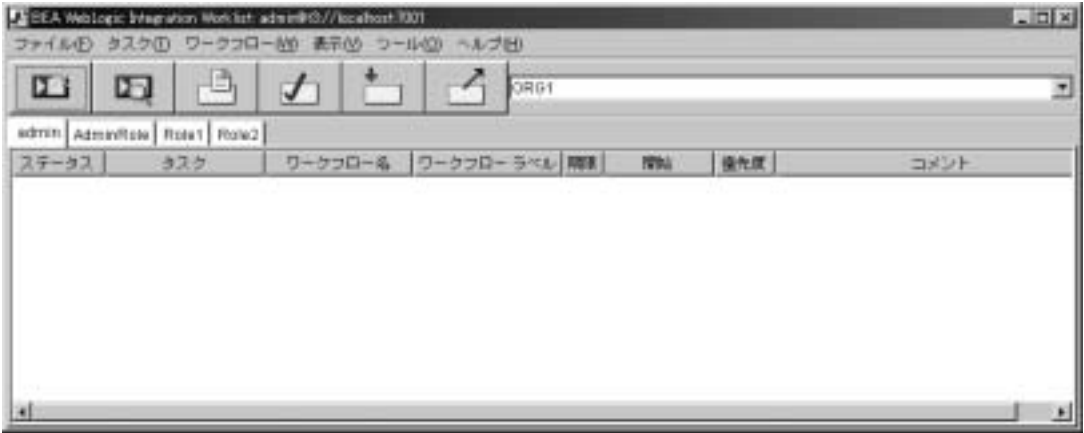

[ ユーザ ID] タブと [ ロール ] タブに表示される情報は、 選択し たオーガニゼー ションによって異なります。1つのオーガニゼーションでさまざまなビジネス エ ンティティや地理的な位置を表すことができます。ツールバーの右側にあるド ロップダウン リストを使用して、自分が属する全オーガニゼーションに関する タ ス ク情報を表示し ます。

## <span id="page-12-0"></span>**Worklist** の終了

Worklist コンソールを終了するには、メニュー バーから [ ファイル (F) | 終了 (X)] を選択し ます。 保存 されていない変更内容が自動的に保存 されます。

# <span id="page-13-0"></span>WebLogic Integration サーバからのログオ<br>フ フ

WebLogic Integration サーバからログオフするには、メニュー バーから [ファイ ル (F) | ログオフ (O)] を選択します。 メイン ウィンドウ上のツールバー アイコ ンおよび [ タスク (T)] と [ ヘルプ (H)] を除くすべてのメニューが無効になりま す。また、Worklist コンソールが WebLogic Integration サーバから切断されます。

# <span id="page-13-1"></span>**WebLogic Integration** サーバへのログオン

ログオフした後で WebLogic Integration サーバに再接続する手順は次のとおりで す。

- 1. メニュー バーから [ ファイル (F) | ログオン (L)] を選択します。 [WebLogic Integration へのロ グオン ] ダイアログ ボ ッ ク スが表示 されます。
- 2. [ ユーザ名 ] フィールドにユーザ名を入力します。
- 3. [パスワード ] フィールドにパスワードを入力します。
- 4. [サーバ URL (プロトコル: ホスト:ポート)]フィールドで、WebLogic Integration サーバを稼働させるシステムを次のように指定します。

t3://host:7001

host は、WebLogic Integration サーバを稼働させるシステムのコンピュータ 名またはIP アドレスです。サーバが Worklist と同じコンピュータ上で稼動 しているときは localhost と指定します。

5. [OK] ボタンをクリックします。[Worklist] ウィンドウが表示されます。

# <span id="page-14-2"></span><span id="page-14-0"></span>2 タスクを使った作業

**注意: Worklist** クライアントは、このリリースの WebLogic Integration から非推 奨になっ ています。 これに代わ る機能の詳細は、 『*BEA WebLogic*  Integration リリース ノート』を参照してください。

Worklist タスクを使用した作業方法について、以下の節で説明します。

- Worklist タスクの概要
- タスク プロパティの変更
- タスクの実行
- タスク ステータスの変更
- <span id="page-14-3"></span>■ タスクの再割り当て

## <span id="page-14-1"></span>**Worklist** タ ス クの概要

WebLogic Integration Studio を使用して、ワークフローのタスクを最初に定義す るとき、そのタスクに対して特定のパーミッションを設定します。このパーミッ ションにより、ワークフロー内の特定タスクを使用して実行できるアクションが 決まります。詳細については、『WebLogic Integration Studio ユーザーズ ガイド』 を参照してください。

Worklist には、以下の3種類のタスク パーミッションがあります。

- [ユーザ]-タスクは特定のユーザ ID に割り当てられます。指定されたユー ザだけが、 そのタ ス ク を実行でき ます。 ただし、 そのユーザが別のユーザに タ ス ク を再割 り 当てする こ と もで き ます (再割 り 当て を実行でき るのは、 ユーザが再割り当てパーミッションを持つ場合に限られます)。
- 注意 **:** メイン ウ ィ ン ド ウに表示される最初のタブは [ ユーザ ID] タブです。 こ こには、自分のユーザ ID に割り当てられたタスクが表示されます。

■ [ ロール内のユーザ ] -タスクはロールに割り当てられます。 ロールとは、個 人(バイヤやスーパーバイザなど)のグループによって共有される責任、能 力、または許可レベルの共通領域のことです。

ユーザは任意の数の ロールに所属で き ます。 その場合、 各ロールはタブで表 され、メイン ウィンドウで [ ユーザ ID] タブの右側に表示されます。 ロール に含まれるタスクを実行できるのは、そのロールに属するユーザに限られま す。そのロールのメンバーならば、誰でもそのロールに割り当てられたタス ク を受けて実行でき ます。

<span id="page-15-2"></span>■ [ ロール内のユーザ ] -タスクは、ロールに属する任意のユーザに対して割り 当てられます。選択されたロールに属するユーザの中から、実行担当タスク が最も少ないユーザに対して自動的にタスクが割り当てられます。

## <span id="page-15-1"></span><span id="page-15-0"></span>タスク プロパティの変更

タスクのプロパティを変更する手順は次のとおりです。

- 1. [ ユーザ ID] タブまたは該当する [ ロール ] タブで、プロパティを変更するタ スクを選択します。
- 2. メニュー バーから [ タスク (T) |プロパティ (P)] を選択します。 [ タスクの プロパティ ] ダイアログ ボックスが表示されます。

<sup>図</sup> **2-1 [** タスクのプロパテ ィ **]** ダイアログ ボックス

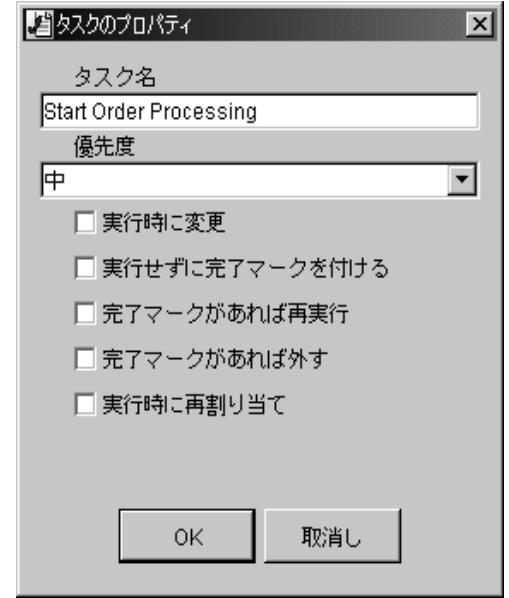

- 3. [優先度 ]ドロップダウン リストから、該当するタスクの優先度を選択しま す。
- 4. 以下のタスク パーミッションから任意の数のチェックボックスを選択しま す。
	- 「実行時に変更1-ユーザがタスク パーミッションを変更できるかどうか を指定します。このパーミッションが設定されていないユーザは [ タスク のプロパティ1ダイアログ ボックスで他のパーミッションを選択できま せん。
	- 「実行せずに完了マークを付ける 1-ユーザがタスクのステータスを実行 済みに変更できるかどうかを指定します。
	- [完了マークがあれば再実行 ] -タスクがすでに完了しているときでも、 ユーザがそのタスクを実行できるかどうかを指定します。
	- [ 完了マークがあれば外す ] ユーザがタスクのステータスを保留中に変 更できるかどうかを指定します。
	- 「実行時に再割り当て ] -ユーザがタスクの再割り当てを実行できるかど うかを指定します。

<span id="page-17-3"></span>5. [OK] ボタンをクリックしてプロパティの変更内容を保存し、ダイアログ ボ ッ ク ス を閉じ ます。

## <span id="page-17-0"></span>タスクの実行

実行できるタスクは、保留中でかつ自分に割り当てられたタスク、自分が所属す るロールに割り当てられたタスク、またはロールに属する任意のユーザに割り当 てられたタスクに限られます。

タスクを実行する手順は次のとおりです。

- 1. [ユーザ ID] タブまたは該当する [ロール] タブで、実行するタスクを選択し ます。
- 2. メニュー バーから [ タスク (T) |実行 (E)] を選択します。

<span id="page-17-4"></span>実際にタスクによって実行される処理は、ワークフロー設計時点でのタスクの定 義に よ っ て決ま り ます。 詳細については、 『*WebLogic Integration Studio* ユーザー ズガイド』を参照してください。

## <span id="page-17-1"></span>タスク ステータスの変更

タスクのステータスは、保留中から実行済み、または実行済みから保留中に変更 でき ます。

## <span id="page-17-5"></span><span id="page-17-2"></span>タスク ステータスを実行済みに変更

タスクのステータスを保留中から実行済みに変更する手順は次のとおりです。

- 1. [ユーザ ID] タブまたは該当する [ロール] タブで、変更するタスクを選択し ます。
- 2. メニュー バーから [ タスク (T) | 完了マークを付ける (M)] を選択します。

タ ス ク のス テータ ス を実行済みに変更する と 、 タ ス ク完了日付に現在の日付が設 定され、実行済みフラグが付いたタスクのイベントに対して定義されているアク ションが実行されます。タスクのステータスを実行済みに変更できるかどうか は、[ タスクのプロパティ ] ダイアログ ボックスで設定したパーミッションに よって決まります。詳細については、「タスクプロパティの変更」を参照してく ださい。

# <span id="page-18-2"></span><span id="page-18-0"></span>タスク ステータ スを保留中に変更

タスクのステータスを実行済みから保留中に変更する手順は次のとおりです。

- 1. [ ユーザ ID] タブまたは該当する [ ロール ] タブで、変更するタスクを選択し ます。
- 2. メニュー バーから [ タスク (T) | 完了マークを外す (U)] を選択します。

<span id="page-18-3"></span>タスクのステータスを保留中に変更すると、タスク完了日付が消去されます。こ のアクションは、完了していないタスクには影響しません。タスクのステータス を保留中に変更できるかどうかは、[タスクのプロパティ]ダイアログ ボックス で設定したパーミッションによって決まります。詳細については、「タスクプロ パティの変更」を参照してください。

## <span id="page-18-1"></span>タスクの再割り当て

タ ス クの再割 り 当ては、 以下の場合に限られます。

- 現在該当するタスクが自分に割り当てられている場合、自分が属するロール に割り当てられている場合、またはロールに属する任意のユーザに割り当て られてい る場合。
- 「タスクのプロパティ ] ダイアログ ボックスで、タスク再割り当てパーミッ ションが設定されている場合。詳細については、「タスクプロパティの変更」 を参照してください。

タスクを再割り当てする手順は次のとおりです。

- 1. [ ユーザ ID] タブまたは該当する [ ロール ] タブで、再割り当てするタスクを 選択し ます。
- 2. メニュー バーから [ タスク (T) |再割り当て (R)] を選択します。 [ タスクの 再割り当て1ダイアログ ボックスが表示されます。

<sup>図</sup> **2-2 [** タス クの再割り当て **]** ダイアログ ボックス

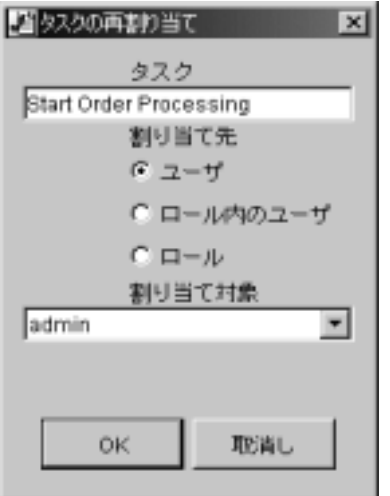

- 3. 再割り当ての対象に応じて、以下に示す手順のいずれかを選択します。 別のユーザに対し て再割 り 当てする手順は次の と お り です。
	- a. [ユーザ ] ラジオ ボタンをクリックします。
	- b. タスクを含むワークフローと関連付けられているものと同じオーガニ ゼーションの [ 割り当て対象 ] ドロップダウン リストで、別のユーザを選 択し ます。

タスクが割り当てられているロールに属するユーザに対して再割り当てする 手順は次のとおりです。

- a. [ ロール] ラジオ ボタンをクリックします。
- b. タスクを含むワークフローと関連付けられているものと同じオーガニ ゼーションの [ 割り当て対象 ] ド ロップダウン リストで、ロールを選択し ます。
- ロールに属するユーザに対し て再割 り 当てする手順は次の と お り です。
- a. [ ロール内のユーザ ] ラジオ ボタンをクリックします。
- b. [割り当て対象]ドロップダウン リストでロールを選択します。実行時に は、そのロールに属するユーザの中から、現在割り当てられているタス ク数の最も少ないユーザに対して自動的にタスクが割り当てられ、負荷 が分散されます。
- 4. [OK] ボ タンをクリックして、再割り当ての変更内容を保存し、ダイアログ ボックスを閉じます。

# <span id="page-22-2"></span><span id="page-22-0"></span>**3** ワーク フ ローを使った作業

注意: Worklist クライアントは、このリリースの WebLogic Integration から非推 奨になっ ています。 これに代わ る機能の詳細は、 『*BEA WebLogic*  Integration リリース ノート』を参照してください。

Worklist ワークフローを使用した作業方法について、以下の節で説明します。

- ワークフローの開始
- ワークフロー ステータスの表示

## <span id="page-22-3"></span><span id="page-22-1"></span>ワークフローの開始

ワークフローを開始する手順は次のとおりです。

1. メニュー バーから [ ワークフロー (W) | ワークフローを開始 (S)] を選択しま す。 [ ワークフローを開始 ] ダイアログ ボックスが表示されます。

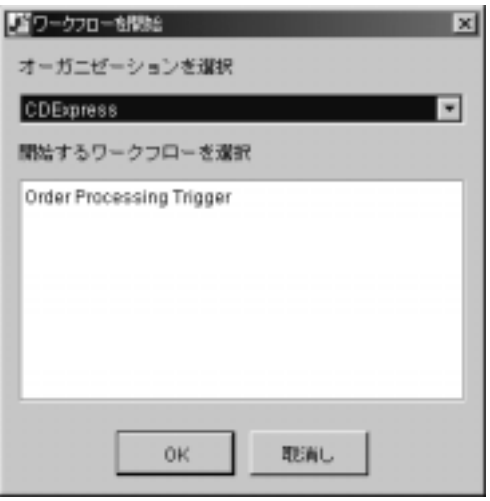

<sup>図</sup> **3-1 [** ワーク フ ローを開始 **]** ダイアログ ボックス

- 2. [オーガニゼーションを選択 ]ドロップダウン リストから、開始するワーク フローに関連するオーガニゼーションを選択します。このリストには、ユー ザが所属するオーガニゼーシ ョ ンがすべて表示 されます。
- 3. 開始するワークフローを [ 開始するワークフローを選択 ] スクロール リスト から選択します。このリストには、ユーザが手動で開始して使用できるすべ てのワークフロー テンプレート定義が表示されます。手動で開始するワーク フローは、設計時にアクティブかつ手動開始対象として定義します。
- 4. [OK] ボタンをクリックして、ワークフローを開始します。開始中に実行され る処理は、設計時に作成されたワークフローの定義によって異なります。詳 細については、 『*WebLogic Integration Studio* ユーザーズ ガイド 』 を参照し て く ださい。

ワークフローが正常に開始すると、確認ダイアログ ボックスが表示されま す。

<sup>図</sup> **3-2 [** 確認 **]** ダイアログ ボックス

<span id="page-24-1"></span>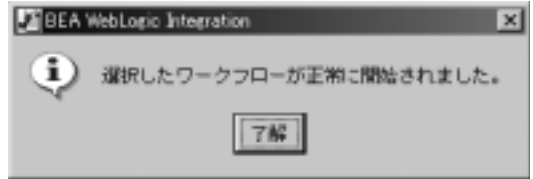

5. 「 了解 1 ボ タンをクリックして、ダイアログ ボックスを閉じます。

## <span id="page-24-0"></span>ワーク フロー ステータスの表示

選択したタスクのワークフローと関連するすべてのタスクのステータスを表示す る手順は次のとおりです。

- 1. [ ユーザ ID] タブまたは該当する [ ロール ] タブで、ワークフロー ステータス を表示するタスクを選択します。
- 2. メニュー バーから [ ワークフロー (W) | ワークフロー ステータス (S)] を選 択します。 [ ワークフローのステータス ] ダイアログ ボックスが表示されま す。

#### <sup>図</sup> **3-3 [** ワーク フ ローのステータス **]** ダイアログ ボックス

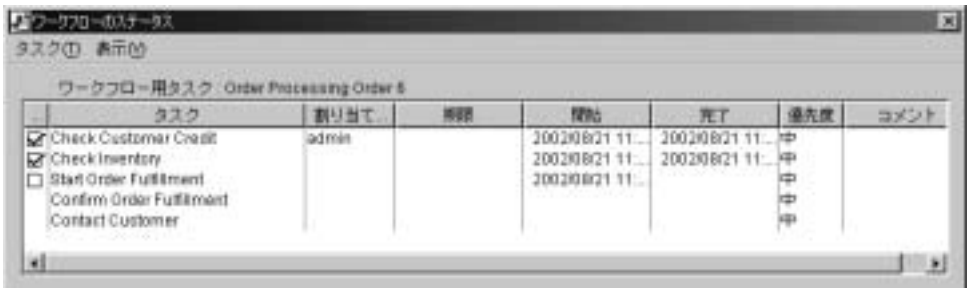

必要に応じて、[タスク]カラム内にリストされる任意のタスクを右クリッ クします。ポップアップ メニューに、そのタスクを使用して実行できるすべ てのアクションが表示されます。

# <span id="page-26-3"></span><span id="page-26-0"></span>4 ワークフローのカスタマイズ

**注意: Worklist** クライアントは、このリリースの WebLogic Integration から非推 奨になっ ています。 これに代わ る機能の詳細は、 『*BEA WebLogic*  Integration リリース ノート』を参照してください。

Worklist の表示と動作をカスタマイズする方法について、以下の節で説明しま す。

- タスク ステータスを使った作業
- 表示するカラム見出しの選択
- タスクのソート順の選択
- 表示オプションの選択

## <span id="page-26-1"></span>タスク ステータスを使った作業

タ ス クのステータ スを更新したり、 [ ユーザ ID] タブや [ ロール ] タブに表示す るタスク ステータスのカテゴリを選択できます。

# <span id="page-26-2"></span>タスク ステータ スの更新

メニュー バーから [ 表示 (V) |最新の情報に更新 (F5)(R)] を選択する と 、 [ ユー ザ ID1 タブおよび [ ロール ] タブに表示されるすべてのタスク ステータスが更新 されます。

# <span id="page-27-0"></span>ネホテークス カテコ リの選択

[ ユーザ ID] タブおよび [ ロール ] タブに表示するタスク ステータス カテゴリを 選択する手順は次のとおりです。

- 1. メニュー バーから [表示(V)] を選択します。タスク ステータスに対応した [ 保留中 (P)]、[ 完了 (D)]、および [ 非アクティブ (I)] チェックボックスのリス ト が表示されます。
- 2. 表 [4-1](#page-27-2) を使用して、表示するタスク ステータス カテゴリから任意の数の チェックボックスを選択します。選択したステータスカテデリに基づいて、 タスクが [ ユーザ ID] タブおよび [ ロール ] タブ上に表示されます。

ステータス カテゴリ 説明 [ 保留中 (P)] まだ実行されていない保留中のタスク

<span id="page-27-2"></span><sup>表</sup> **4-1** 表示対象のタス ク ステータス カテゴリ

[ 完了 (D)] 実行済みのタスク

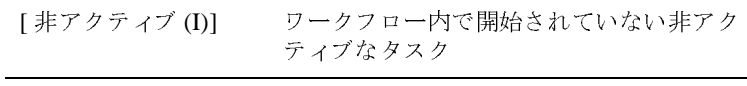

## <span id="page-27-1"></span>表示するカラム見出しの選択

[ ユーザ ID] タブおよび [ ロール ] タブに表示するカラム見出しを選択する手順 は次のとおりです。

1. メニュー バーから [ 表示 (V) | カラム (C)] を選択します。 [ カラム ] ダイア ログ ボックスが表示されます。

<sup>図</sup> **4-1 [** カラム **]** ダイアログ ボックス

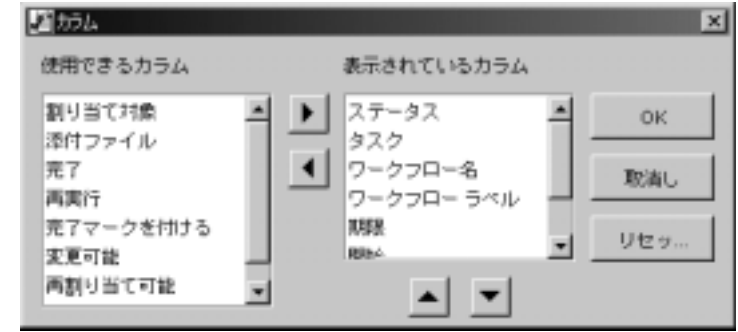

- 2. [ 使用できるカラム ] または [ 表示されているカラム ] のスクロール リストか ら、カラムの見出しを選択します。
- 3. 該当する矢印をクリックします。選択した見出しのステータスが、「使用で きるカラム1から1表示されているカラム1、または1表示されているカラム ]から [ 使用できるカラム ] に変わります。
	- **注意:** [ステータス]カラム見出しは表示するタスク ステータス カテゴリを 選択する ために、 <sup>必</sup>ず表示 される必要があ り ます。 詳細については、 「表示するタスク ステータス カテゴリの選択」を参照してください。
- 4. 該当する矢印をクリックします。スクロール リスト内で選択肢の位置を上ま たは下に移動します。リスト内で表示されるカラムの位置(上から下)に よって、 [ ユーザ ID ] タブおよび [ ロール ] タブ上のカラム見出しの位置 (左から右) が決ま り ます。
- 5. [OK] ボタンをクリックして、カラム見出しの変更内容を保存し、ダイアログ ボックスを閉じます。

## <span id="page-28-0"></span>タスクのソート順の選択

[ ユーザ ID] タブおよび [ ロール ] タブ上のタスクのソート順を選択する手順は 次のとおりです。

- 1. メニュー バーから [表示 (V) | ソート (S)] を選択します。[ ユーザ ID] タブお よび [ ロール ] タブに表示されるカラム見出しに対応したラジオ ボタンのリ ストが表示されます。
- 2. タスクのソートで使用するカラム見出しのラジオ ボタンを選択します。
- 注意: 選択したカラム見出しを基準にタスクを昇順でソートするには、「昇順1 チェックボックスを選択します。このチェックボックスを選択しないと、 [ ユーザ ID] タブおよび [ ロール ] タブのタスクは降順でソートされます。

## <span id="page-29-0"></span>表示オプションの選択

Worklist コンソールに関する表示オプションを選択する手順は次のとおりです。

- 1. メニュー バーから [表示 (V) | ルック & フィール (L)] の順に選択します。 使 用可能なさまざまなユーザ環境に対応したラジオ ボタンのリストが表示され ます。
- 2. Worklist コンソールに表示するユーザ環境のラジオ ボタンを選択します。

# <span id="page-30-2"></span><span id="page-30-0"></span>**5** ツールを使った作業

**注意: Worklist** クライアントは、このリリースの WebLogic Integration から非推 奨になっ ています。 これに代わ る機能の詳細は、 『*BEA WebLogic*  Integration リリース ノート』を参照してください。

Worklist ツールの使用方法について、 以下の節で説明し ます。

- ログオン タスク ステータスの表示
- タスク オプションの指定

## <span id="page-30-3"></span><span id="page-30-1"></span>ログオン タスク ステータスの表示

ログオン タスク ステータスを表示する手順は次のとおりです。

- 1. メニュー バーから [ ツール (O)] を選択します。 [ ログオン ステータスを表示 (L)] チェ ッ ク ボ ッ ク スが表示されます。
- 2. このチェックボックスを選択し、ログオン タスク ステータスを表示します。 この機能を有効にすると、ログオン中は [Worklist Status] ダイアログ ボック スに、保留中のタスクと期限切れのタスクの数が表示されます。
- 注意 **:** ログオン タスク ス テータ スの表示を有効 / 無効にするためのパー ミ ッ ションは、 [ タスクのプロパティ ] ダイアログ ボックスで設定します。 詳細については、「タスク プロパティの変更」を参照してください。

# <span id="page-31-0"></span>タスク オプションの指定

タスク オプションを指定する手順は次のとおりです。

- 1. メニュー バーから [ ツール (O) | オプション (N)] を選択します。 [ ワークリ スト オプション ] ダイアログ ボックスが表示されます。
- <sup>図</sup> **5-1 [** ワーク リス ト オプショ ン **]** ダイアログ ボックス

<span id="page-31-1"></span>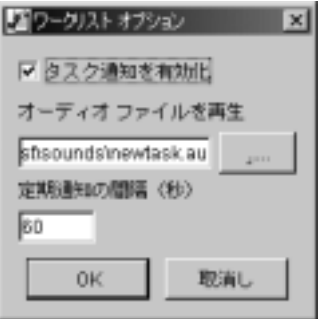

- 2. Worklist のコンフィグレーション オプションは以下のとおりです。
	- 「タスク通知を有効化1チェックボックスを選択すると、ユーザに新しい タ ス クが割 り 当て られた と きに自動で通知されます。 ユーザが新しいタ スクを受け取ると、下記の通知ダイアログ ボックスが表示されます。
- <sup>図</sup> **5-2 [** 新しいタス クの通知 **]** ダイアログ ボックス

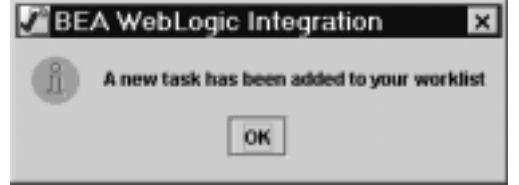

● [オーディオ ファイルを再生 ] フィールドに WAV ファイルまたは AU ファイル名を指定すると、タスク通知を受信したときにそのファイルが 再生されます。

システム内のオーディオ ファイルを参照するには、[オーディオ ファイ ルを再生 ] フィールドの右側にあるボタンをクリックします。次に、使用 するオーディオ ファイルを選択します。

- [ 定期通知の間隔 (秒) 1フィールドに、タスク通知を連続して行う頻度 を指定できます。たとえば、仕事の邪魔にならないように、通知間隔を5 分より長く設定できます。
- 3. [OK] ボタンをクリックして、オプションの変更内容を保存し、ダイアログ ボックスを閉じます。

# <span id="page-34-0"></span>索引

## **E**

[e-docs Web](#page-5-3) サイ ト vi

### **W**

Worklist [タ ス クの概要](#page-14-3) 2-1 [Worklist](#page-10-3) の起動 1-1 Worklist [へのログオン](#page-10-3) 1-1

い 印刷、 製品[のマニュアル](#page-5-4) vi

**…**<br>開始、ワークフロー 3-1<br>カフタフ サポート情報 カスタマ サポート情報 vii [関連情報](#page-5-5) vi

### 去

き 起動、 [Worklist 1-1](#page-10-3)

### $\tau$

**・**<br>ステータスの表示、ワークフロー 3-3 ステータス、ワークフローの表示 3-3

・』<br>[対象読者](#page-4-2) v<br>クフク タスク オプションの指定 5-2 [概要](#page-14-3) 2-1 [実行](#page-17-3) 2-4 [ステータ スの変更](#page-17-4) 2-4 ステータスを保留中に変更 2-5

タスクステータスを実行済みに変更  $2 - 4$ プロパティの変更 2-2 ログオン ステータスの表示 5-1 タスク オプションの指定 5-2 タスク [ステータ スの変更](#page-17-4) 2-4 タスク ステータスを実行済みに変更 2-4 タスクステータスを保留中に変更 2-5 [タ ス クの再割 り 当て](#page-18-3) 2-5 [タ ス クの実行](#page-17-3) 2-4 タスク プロパティの変更 2-2

て [テクニカル](#page-6-3) サポー ト vii

ひ [表記規則](#page-6-4) vii

ろ ログオン タスク [ステータ スの表示](#page-30-3) 5-1

わ ワークフロー [ステータ スの表示](#page-24-1) 3-3 ワークフローの開始 3-1